**Indicazioni per i docenti sulla Dad** *(sulla base delle disposizioni del DPCM 4 marzo 2020 art.1 comma g)*

### Oggetto: procedura per inserire attività nel materiale didattico al fine di garantire la didattica a distanza

- Accedere al registro elettronico con nome utente e password
- Cliccare su materiale didattico
- Creare una cartella cliccando su +Nuova Cartella
- Dare un nome alla cartella e compilare i dati
- Prima di salvare cliccare su condivisione e condividere la cartella con alunni: successivamente salvare.
- Cliccare sulla cartella e aggiungere i contenuti  $($  + Nuovo contenuto) sotto forma di testo, link o allegati e salvare.

### **Organizzazione del registro elettronico:**

Visto che le attività didattiche sono sospese, il registro elettronico perde la sua configurazione di atto ufficiale che certifica le azioni didattiche del docente (registro personale) e della classe (registro di classe), pertanto in questo contesto di emergenza si può usare solo come strumento di comunicazione tra il docente, lo studente e le famiglie. Se l'insegnante di sostegno ha la necessità di comunicare azioni particolari, lo può fare attraverso e-mail personale alla famiglia.

Considerato che le attività didattiche sono sospese non è prevista la firma sul registro elettronico perché il docente non è a scuola.

### **Verifiche e Valutazione:**

Ogni azione di verifica e valutazione delle attività didattiche a distanza è lasciata alla decisione di ogni singolo docente in relazione alle azioni didattiche già svolte o in essere; le stesse saranno effettuate on line con le forme che il docente riterrà più opportuno. La valutazione delle prove di verifica potrà, se il docente decidesse di farlo, essere inserita nel registro elettronico con una annotazione che evidenzi la sua assegnazione durante una azione di didattica a distanza.

In questo caso il registro non è utilizzato come atto ufficiale ma solo come unico strumento, ad oggi utile, per informare lo studente e la famiglia dell'esito del percorso formativo effettuato.

### **Alla ripresa delle attività didattiche il docente potrà confermare la valutazione inserita nel periodo di sospensione delle attività didattiche ma con DAD o richiedere ulteriori prove a sostegno della stessa.**

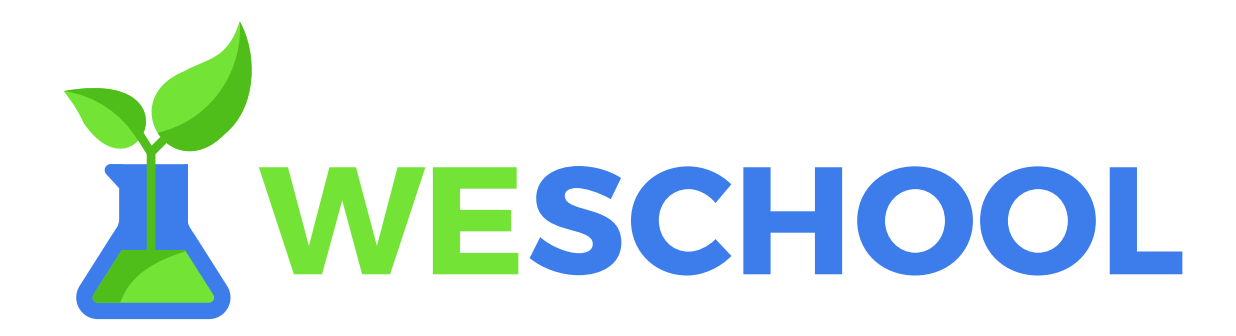

### **MANUALE D'USO**

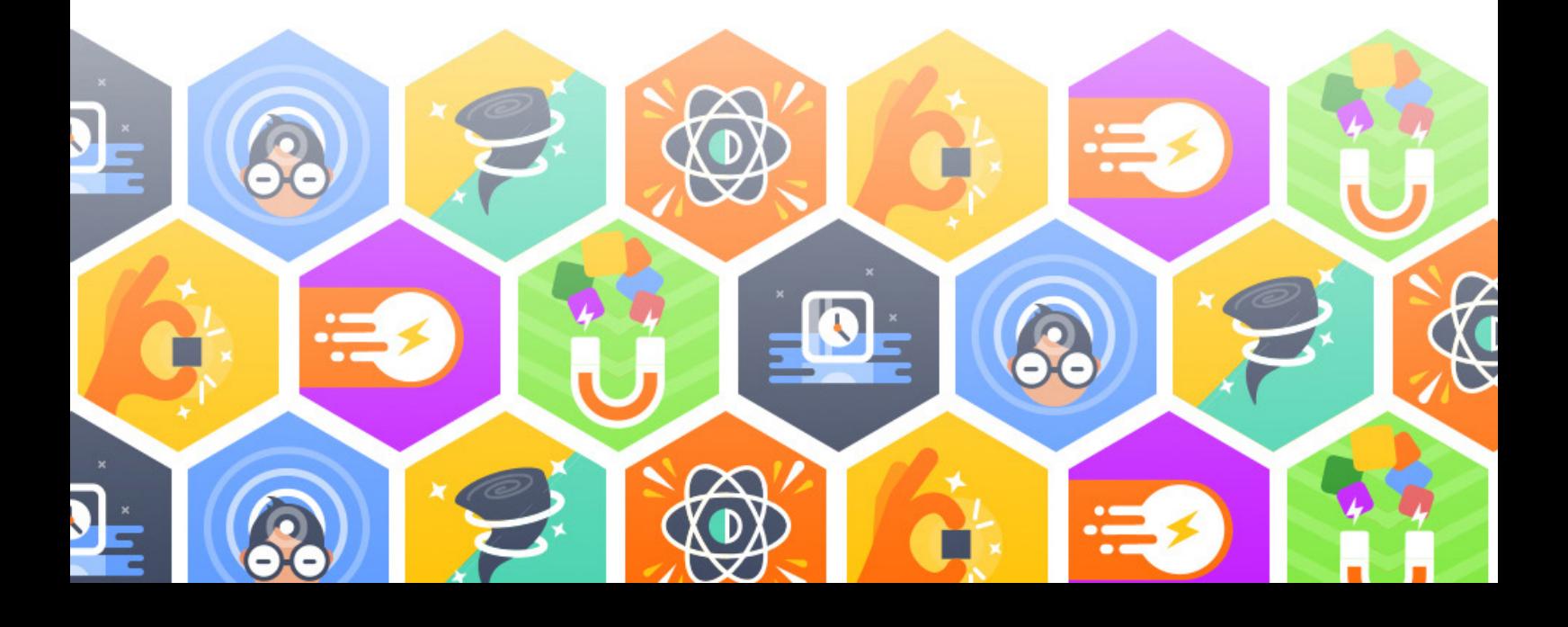

# **INDICE**

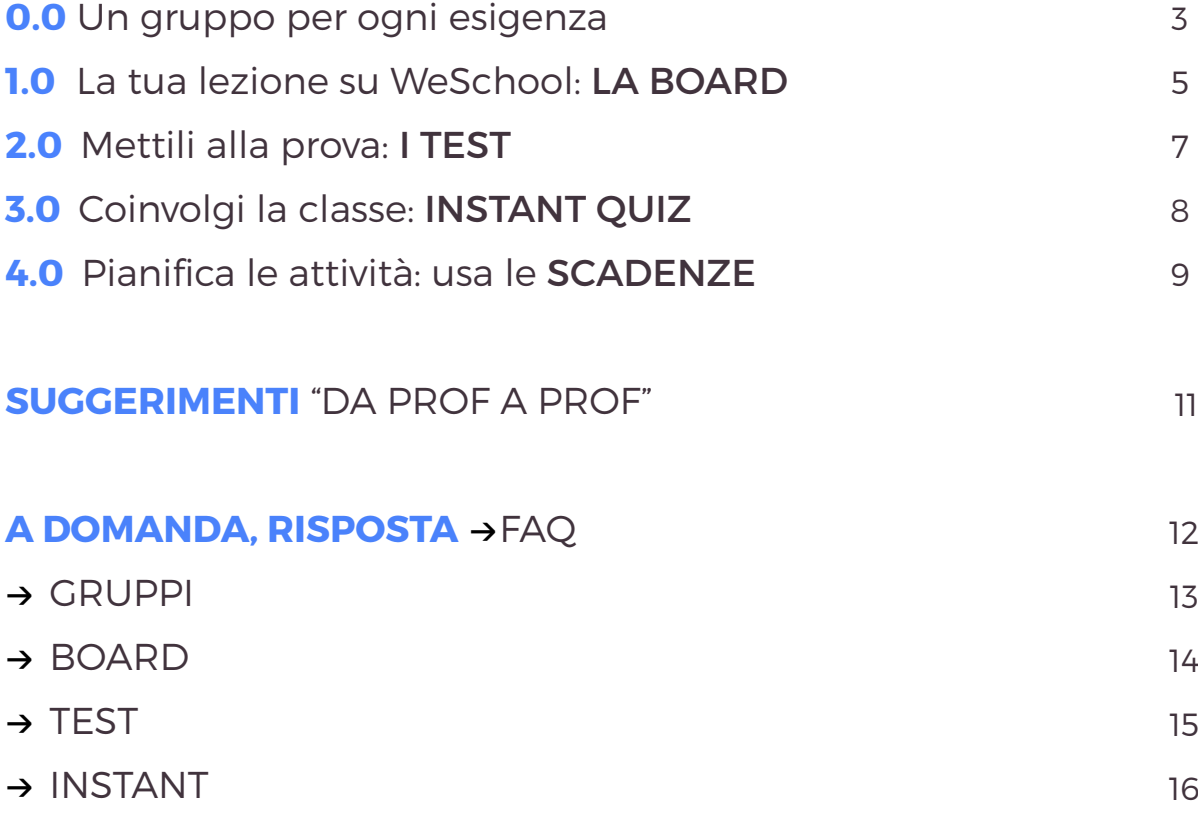

17

→ SCADENZE

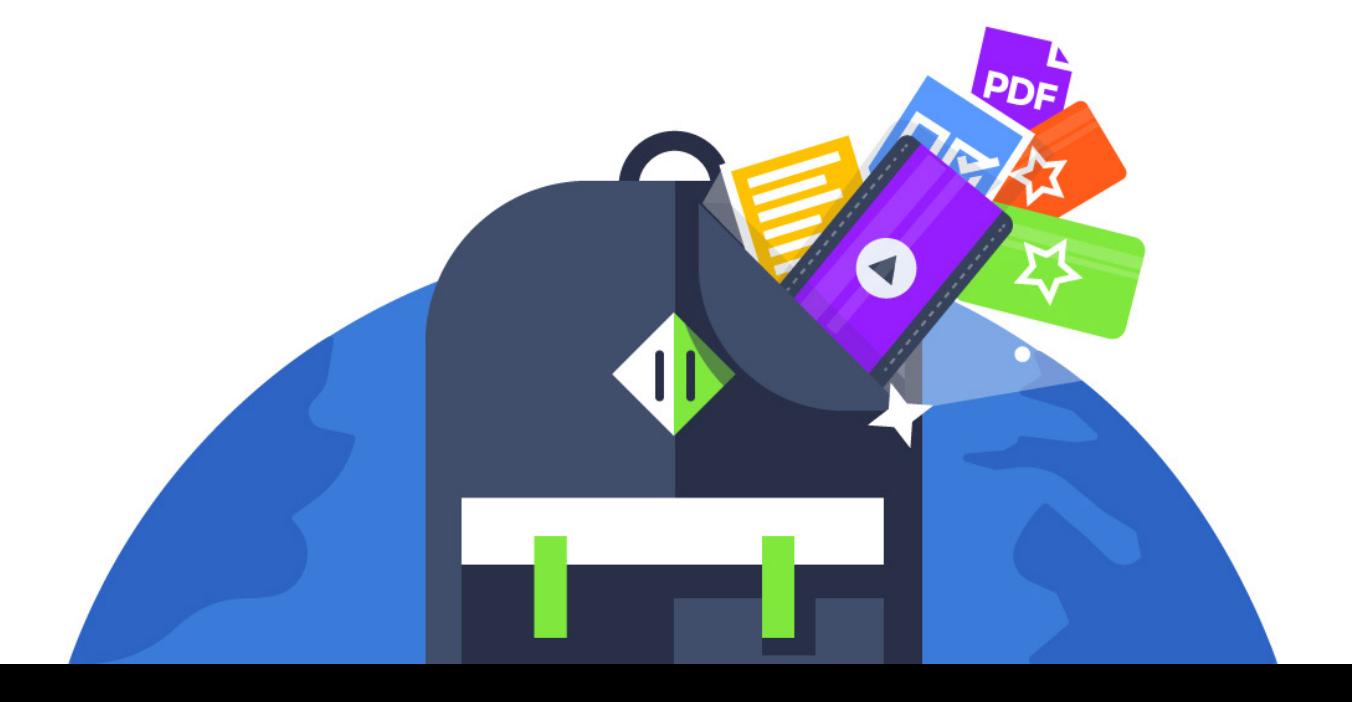

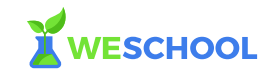

# **0.0 Un gruppo per ogni esigenza**

### *"When one teaches, two learn"* - Robert Heinlein

Su WeSchool l'attività didattica, di condivisione e di collaborazione è strutturata in Gruppi. Cosa sono? Spazi riservati accessibili solo ai Prof e agli studenti che hanno ricevuto un invito. Il nome lo scegli tu. Un esempio? "Fisica  $-C$ lasse 5  $R$ ".

Ogni Gruppo è diviso in tre aree:

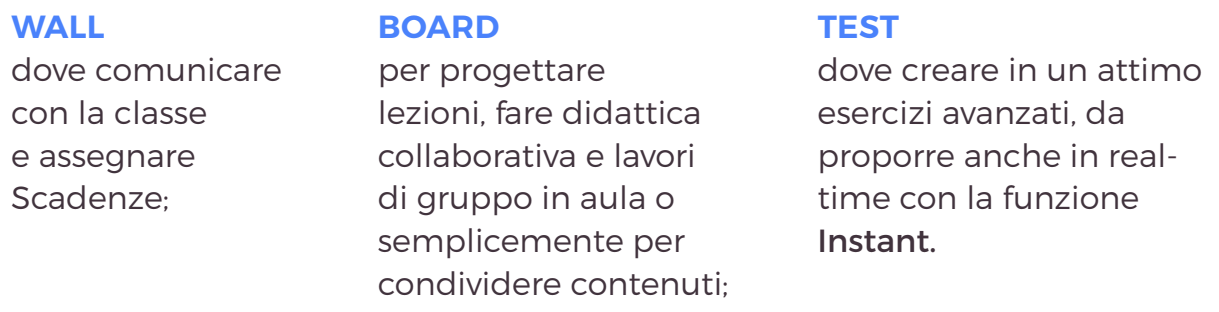

Puoi accedere in qualsiasi momento a uno dei tuoi Gruppi da qualsiasi dispositivo, dallo smartphone alla LIM: tutto quello che ti serve è una connessione a Internet!

# **0.1 Porta la tua classe online**

### **1, 2, 3… GRUPPO!**

Su WeSchool la tua **classe è online in pochi click:** basta creare un Gruppo e invitare gli studenti al suo interno. Puoi dire addio alle mailing list di classe e al solito «girovagare» tra Dropbox, Google Drive, posta elettronica, ebook e altri strumenti: integra tutto in un solo ambiente.

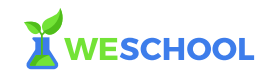

### **MOLTO PIÙ DI UN GRUPPO FACEBOOK**

In un Gruppo puoi **interagire facilmente con i tuoi studenti nel Wall**, preparare il materiale e collaborare con i ragazzi in una Board e creare Test avanzati in pochi minuti. Tutti i contenuti e gli esercizi di un Gruppo sono visibili in qualsiasi momento, da **qualsiasi dispositivo connesso**.

### **INVITA TUTTI A LAVORARE INSIEME**

Invitando in un Gruppo tutti gli studenti di una classe, **gestirai** comodamente il **materiale didattico**, le scadenze, gli esercizi e le verifiche da assegnare ai tuoi alunni. Puoi anche strutturare facilmente un **lavoro a gruppi**, creando un Gruppo diverso per ciascun insieme di studenti.

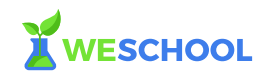

# **1.0 La tua lezione su WeSchool: LA BOARD**

### *"Learning is more effective when it is an active rather than a passive process"*

- Kurt Lewin

La Board è il fulcro dell'attività didattica su WeSchool. Ogni Board è una griglia numerata, dove puoi costruire una lezione con i tuoi contenuti e praticamente qualsiasi risorsa presa dal web. Puoi «attaccarci» di tutto: file di Google Drive condivisi con i ragazzi, video, presentazioni, PDF, esercizi di Duolingo, un articolo di giornale, una lezione di Khan Academy, una mappa concettuale o un progetto da GeoGebra Web. Persino un contest di immagini Instagram può essere una parte di una lezione!

#### COME SI FA?

Per integrare un servizio esterno clicca su "Pagina web", inserisci l'indirizzo web della risorsa e poi clicca su "Allega URL".

Attento ai permessi. Se ad esempio stai inserendo un Google Docs, imposta prima "Chiunque abbia il link può vedere" e solo dopo condividilo su WeSchool.

Nessun'altra piattaforma ti permette di integrare così tanti servizi, esperienze e contenuti in una singola lezione, rimanendo nella stessa pagina web e senza dover saltare da un sito all'altro obbligando gli studenti a ricordarsi mille username e mille password.

Gli studenti navigano all'interno della Board, commentano, interagiscono tra loro e con il docente su ciascun contenuto; tutte le risorse condivise e i commenti appaiono in real-time. Basta distribuire fotocopie ai ragazzi: condividi il materiale immediatamente, con un solo click.

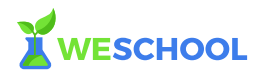

#### COME SI FA?

Se il lucchetto della Board è chiuso è necessaria l'approvazione del Prof per condividere i contenuti suggeriti dagli studenti. Se invece è aperto (ideale per i lavori di gruppo!) il docente modera a posteriori.

### **1.1 Lo strumento ideale per la tua didattica**

### **SEMPRE DISPONIBILE, IN CLASSE O A CASA**

Ogni Board che crei nel tuo Gruppo è accessibile in qualsiasi momento, da qualunque dispositivo: questo la rende lo strumento perfetto per fare **Blended Learning**.

Da casa, uno studente guarda il materiale che hai condiviso prima della lezione in aula, anche dal proprio smartphone; in classe, lavori insieme ai ragazzi sulla Board; dopo la lezione gli alunni possono rivedere, ripassare e approfondire.

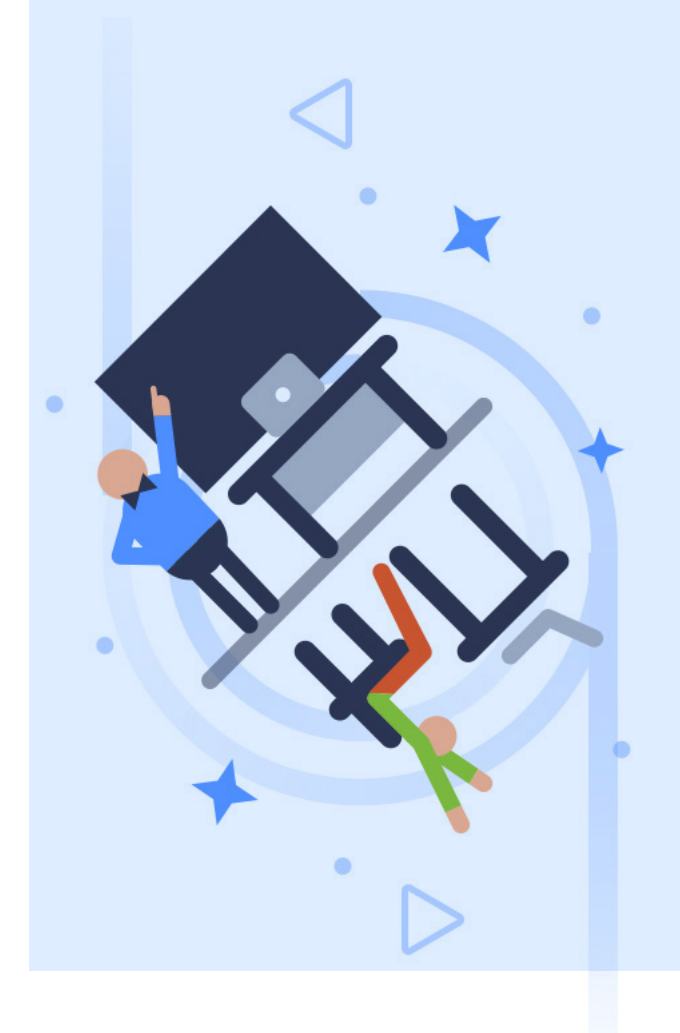

### **LE BOARD E I LAVORI DI GRUPPO**

Vuoi dividere la tua classe in gruppi per far svolgere loro una ricerca? Niente di più facile: assegna una Board a ciascun gruppo e lascia che i tuoi studenti ci lavorino insieme. Osservali comporre con lo strumento più potente e flessibile che ci sia. In un colpo solo hai sotto controllo l'**avanzamento delle attività** di tutti e **intervieni live con correzioni e suggerimenti**.

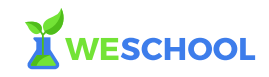

# **2.0 Mettili alla prova: I TEST**

*"One must learn by doing the thing: for though you know it, you have no certainty until you try"* 

- Sofocle

La sezione Test di WeSchool è dedicata alla creazione di Esercizi e Verifiche da assegnare alla classe. A differenza delle altre piattaforme sul mercato non trovi solo Vero o Falso o Scelta Multipla ma puoi scegliere tra 9 diverse tipologie di quiz.

Creare un Test è semplicissimo. Realizzare un Videoquiz, che di solito richiede competenze informatiche non da poco, è questione di pochi minuti. Tieni sotto controllo i risultati di Esercizi e Verifiche svolti dai tuoi studenti, monitora i progressi di ciascuno con statistiche avanzate.

# **2.1 Esercizi e verifiche, in un attimo**

### **9 TIPOLOGIE DI TEST**

Con i Test di WeSchool diventa facile e veloce proporre alla tua classe un esercizio o una verifica, anche con domande diverse dal solito. Ogni Test, infatti, ne può contenere **fino a nove diverse tipologie**:

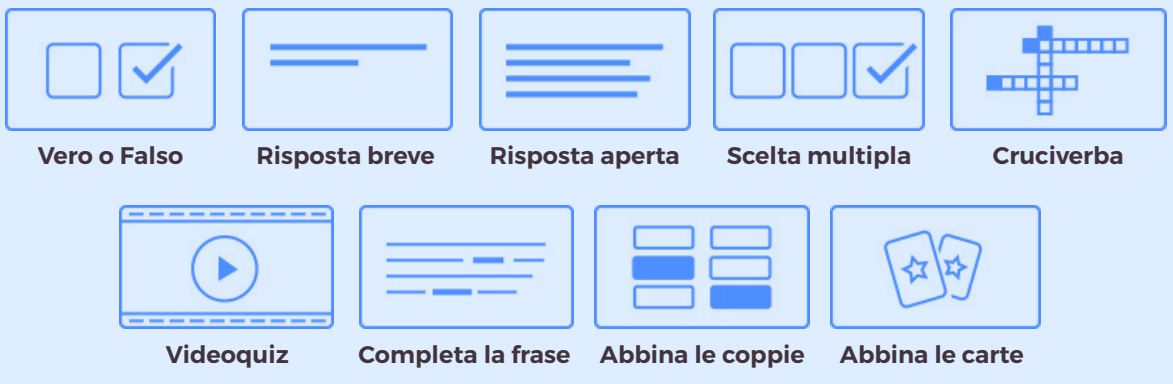

Vuoi verificare se i tuoi studenti conoscono i Phrasal Verbs? Il quiz Completa la Frase è quello che fa al caso tuo. Credi sia importante ricordare i nomi degli imperatori romani? **Prepara un Cruciverba** al posto del solito esercizio: basta inserire le definizioni e la piattaforma incrocia le parole in automatico.

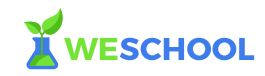

# **3.0 Coinvolgi la classe: INSTANT QUIZ**

### *"Good teaching is one-fourth preparation and three-fourths theatre"* - Gail Godwin

Instant è una delle nuove funzioni introdotte da WeSchool: un modo per verificare "in diretta" la preparazione dei tuoi studenti.

Hai appena introdotto un nuovo argomento e vuoi assicurarti che tutti abbiano capito? Lancia un Instant e vedi immediatamente i risultati della classe: ognuno risponde dal suo device personale. Scoprirai al volo chi ha bisogno di una mano e quali aspetti della tua lezione vanno approfonditi.

# **3.1 Tieni alta l'attenzione con un click**

### **"BRAMBILLA, COS'HO APPENA DETTO?"**

Basta con le solite "domande al volo" durante la spiegazione, con WeSchool c'è un nuovo strumento: **Instant**.

Con un Instant puoi mettere alla prova i tuoi studenti, direttamente in aula; **mantieni alta l'attenzione** e coinvolgili tutti.

#### COME SI FA?

Cliccando sul simbolo  $\left(\begin{array}{c}\Phi\end{array}\right)$  accanto ad un Esercizio o Verifica, sui dispositivi di tutti gli studenti verrà proposto il Test in diretta. Imposta un tempo massimo e lancia la sfida.

### **GUARDA LE ESECUZIONI IN REAL-TIME**

I **risultati sono visualizzati** immediatamente e una grafica intuitiva ti permette di scoprire subito cosa hanno capito i ragazzi e quali argomenti devi spiegare di nuovo.

### **PAGINA STATISTICHE**

Dalle statistiche del singolo Test puoi vedere, ad esempio, che solo il 37% della classe ha azzeccato quella determinata domanda: forse conviene quindi ritornare al più presto su quell'argomento.

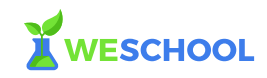

# **4.0 Pianifica le attività, usa le SCADENZE**

*"Planning is bringing the future into the present so that you can do something about it now"*

- Alan Lakein

Su WeSchool una Scadenza è assegnata dall'insegnante ad un intero Gruppo o soltanto ad alcuni studenti.

Con una Scadenza puoi assegnare un Test da fare a casa o fissare una data entro la quale prepararsi per una lezione in classe.

WeSchool tiene in ordine tutte le Scadenze e avverte gli studenti con email e notifiche sulla piattaforma.

# **4.1 Organizza la tua classe**

### **ASSEGNA I COMPITI**

Con le Scadenze puoi **pianificare tutte le attività** della tua classe. Assegna compiti, lezioni, o semplici promemoria. **Personalizza** il carico di lavoro secondo le esigenze di ciascuno o invia all'intero Gruppo tutte le indicazioni che servono.

### **CONDIVIDI RISORSE**

Alle Scadenze puoi anche **allegare contenuti** di ogni tipo: testi, video, presentazioni e molto altro. Puoi creare una Scadenza direttamente dal Wall, a partire da una Board oppure da un Test.

### **FLIPPED CLASSROOM**

Se vuoi far svolgere delle attività ai tuoi studenti prima di venire in classe non devi far altro che **creare una Board ad hoc** (Es. "Preparazione a mercoledì 22 aprile"), inserire i contenuti e le attività e poi selezionare "Crea una Scadenza" e scegliere i destinatari e la data della lezione in aula.

# **SUGGERIMENTI**

# "DA PROF A PROF"

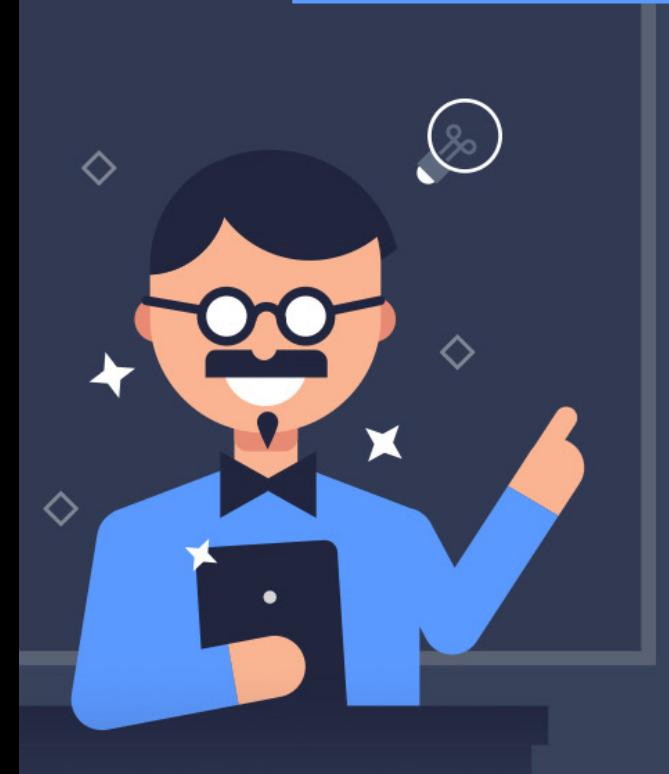

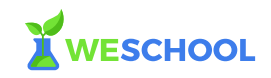

*"A scuola sto usando WeSchool con una classe IV come spazio di approfondimento e condivisione di materiali con i ragazzi. Lo uso anche, avendo creato un Gruppo ad hoc, con un ragazzo che, a causa di una malattia, non può frequentare le lezioni. Gli è molto utile per non rimanere indietro, avere sempre a disposizione i materiali che usiamo anche in classe. In più gli preparo esercizi e verifiche apposta per lui che può svolgere comodamente da casa."*

Claudia Schirru, *docente di Matematica del* Liceo Alessandro Manzoni – Magenta, MI

*"Utilizzando le Scadenze diventa facile non solo assegnare compiti ed esercizi alla classe ma anche differenziare il carico di lavoro per gli studenti che hanno esigenze diverse. A chi fa più fatica consiglio letture ed esercizi più adatti al loro livello. Tutte le Scadenze sono ordinate e ben visibili: con notifiche ed email non ci sono più scuse."*

Luciano Canova, *docente di Economia alla* Scuola Enrico Mattei – San Donato, MI

*"Ho notato che molti ragazzi fanno fatica a memorizzare le definizioni di Matematica, e a volte anche l'enunciato di alcuni teoremi. Per risolvere questo problema ho preparato un Esercizio composto da Fill the Blanks: ho fatto copia-incolla delle definizioni e dei teoremi che i miei studenti devono imparare e ho selezionato le parole chiave che i ragazzi devono sapere. In un attimo, e praticamente senza sforzo, ho preparato uno strumento perfetto per aiutare i ragazzi a studiare la teoria: ho notato grandissimi miglioramenti nelle interrogazioni."*

Thomas Hamilton, *docente di Matematica* – Effingham, Illinois

*"Con le mie classi utilizzo gli Instant quasi tutti i giorni. Preparo un test sui concetti chiave che spiegherò e metto gli studenti alla prova subito dopo la lezione. Li aiuta a fissare le idee più importanti e in classe si crea sempre un'atmosfera stimolante."*

Beatrice Allievi, *docente di Scienze del* Liceo Alessandro Manzoni – Milano

*"Dopo aver concluso le mie lezioni su Sofocle, ho diviso i ragazzi in tre gruppi: uno per Antigone, uno per Edipo re e uno per Edipo a Colono. Ho chiesto a ciascun gruppo di scegliere e commentare i passi che hanno apprezzato di più e di fare una presentazione in cui mostrare ai compagni le loro idee. Per svolgere questa attività ho creato una Board per ciascun gruppo e ho lasciato che gestissero loro i contenuti da inserire. Abbiamo iniziato in classe e ho lasciato che finissero il lavoro a casa nei giorni successivi, e poi ciascun gruppo ha presentato il proprio lavoro sulla LIM."*

Alessandro Mazzini, *docente di Greco e Latino del* Liceo Alessandro Manzoni – Milano

# **A DOMANDA, RISPOSTA**

**→** FAQ

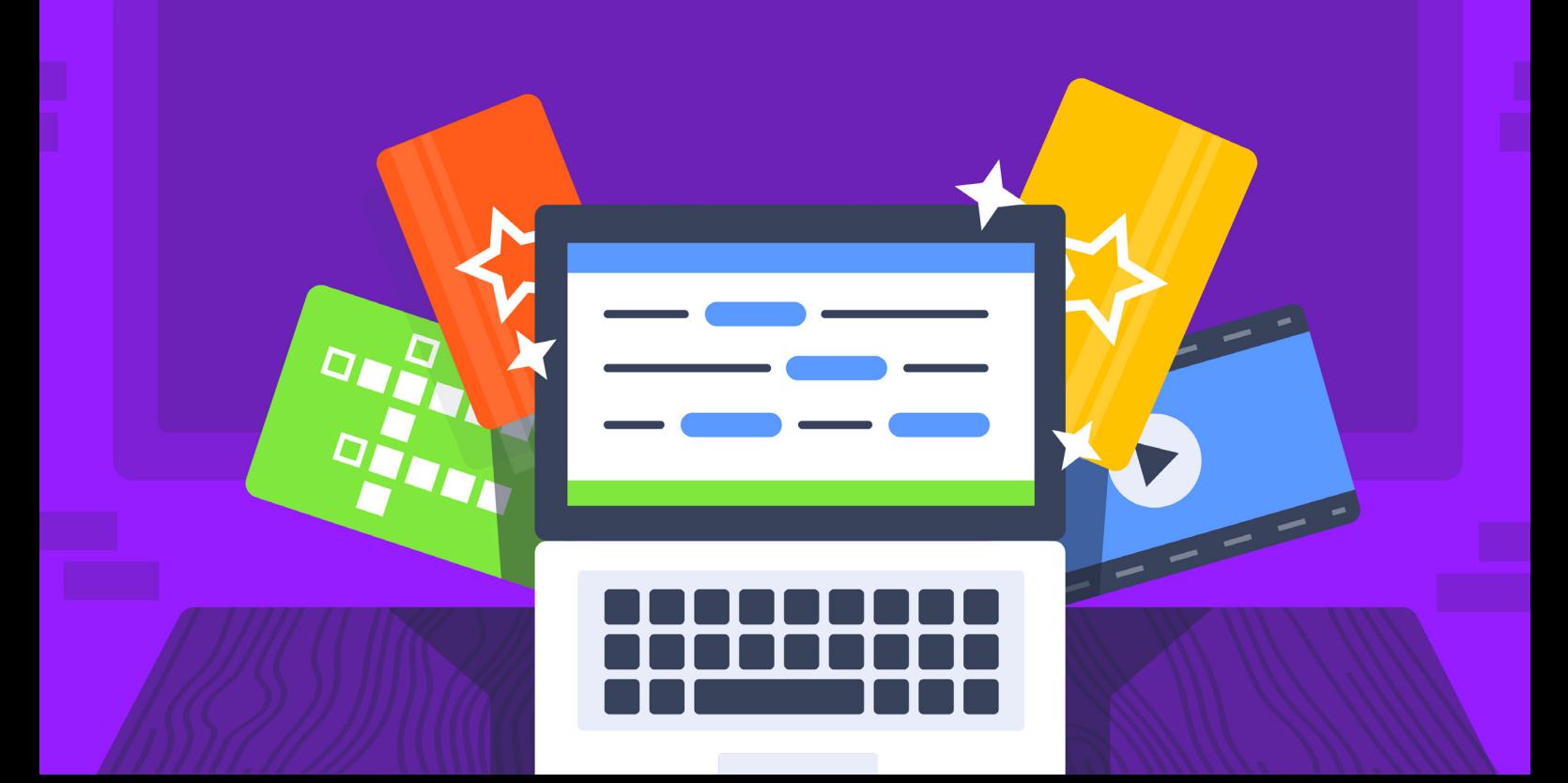

#### **QUANTI GRUPPI POSSO CREARE E QUANTI STUDENTI POSSO INVITARE IN OGNI GRUPPO? .1**

Tutti quelli che vuoi. Non c'è un limite ai Gruppi che puoi creare né al numero di utenti che puoi invitare in ciascun Gruppo.

# **2** COME CREO UN GRUPPO?

Apri il menu di sinistra e clicca su Nuovo Gruppo. Scegli un nome. Scegli un'immagine di copertina (non è obbligatorio e potrai anche sceglierla e/o cambiarla in seguito), personalizza il link di invito pubblico (questo invece non potrai più cambiarlo in seguito). Et voilà: il Gruppo è pronto!

# **COME INVITO GLI STUDENTI? .3**

Nel Wall, a destra, c'è un box dove si vedono le icone degli utenti già iscritti al Gruppo e un + verde. Se clicchi sul + si apre una schermata da cui puoi invitare studenti o docenti nel Gruppo.

Per farlo basta cliccare su uno dei due +; in entrambi i casi dovrai indicare gli indirizzi mail degli utenti da invitare (possono essere già registrati su WeSchool oppure no).

Gli studenti possono anche unirsi al Gruppo copiando e incollando, o scrivendo, nel loro browser il link di invito pubblico, che trovi sempre nella stessa schermata e che puoi personalizzare durante la creazione del Gruppo.

# **CHE DIFFERENZA C'È TRA UNO STUDENTE E UN DOCENTE? .4**

Un docente del tuo Gruppo può fare praticamente tutto, in particolare:

- creare una Board, condividere contenuti al suo interno e pubblicarla;
- creare, modificare e pubblicare Esercizi e Verifiche e vedere i risultati conseguiti dagli studenti;
- fissare Scadenze o invitare altri utenti nel Gruppo.

Uno studente invece può solamente:

- suggerire contenuti da inserire in una Board (o aggiungerli direttamente se la Board è aperta);
- svolgere Esercizi e Verifiche pubblicati da un docente e vedere solo i propri risultati.

# **COME SI CREA UNA BOARD? .1**

All'interno di un Gruppo, clicca sul tasto Board in alto, quindi sul tasto Nuova Board che trovi in basso al centro. Dopo aver dato un titolo alla tua Board, inserisci le risorse negli spazi disponibili e clicca su Salva. Potrai sempre aggiungere nuovi contenuti oppure riorganizzare l'ordine delle risorse inserite.

# **CHI PUÒ VEDERE LE BOARD CHE HO CREATO? .2**

Una Board appena creata viene salvata come bozza ed è visibile solamente a te e ai docenti del Gruppo. Se vuoi mostrare la Board anche ai tuoi studenti, entra nella Board e clicca sul tasto Pubblica in alto a destra. La Board può tornare bozza in qualsiasi momento: basta cliccare sul tasto Opzioni in alto a destra e selezionare Sposta in bozze.

# **CHI PUÒ CREARE UNA BOARD E AGGIUNGERE CONTENUTI? .3**

Solo i Docenti di un Gruppo possono creare le Board. Tutti i docenti potranno sempre inserire contenuti in una Board, mentre gli studenti, di norma, possono suggerire di aggiungerli; un contenuto viene inserito solo se un docente approva il suggerimento.

Per permettere agli studenti di inserire contenuti liberamente in una Board, apri la Board cliccando sul lucchetto in alto a destra (puoi sempre richiuderla se cambi idea).

# **COME CREO UN TEST? .1**

All'interno di un Gruppo clicca su Test e poi su Nuovo Test, in basso al centro. Scegli il nome, decidi se si tratta di un Esercizio o di una Verifica e aggiungi tutte le domande che vuoi; quando hai finito, clicca su Salva in basso a destra. Il Test ora è salvato come bozza; per permettere ai tuoi studenti di eseguire il Test, clicca sul tasto Pubblica.

# **CHE DIFFERENZA C'È TRA UN ESERCIZIO E UNA VERIFICA? .2**

• Un Esercizio può essere svolto tutte le volte che si vuole. Non c'è un limite di tempo per la sua esecuzione.

• Una Verifica può essere svolta una sola volta. Nel momento in cui la crei, devi fissare un limite di tempo entro il quale va terminata.

# **COME FACCIO A VEDERE E CORREGGERE LE RISPOSTE DEI MIEI STUDENTI? .3**

In corrispondenza di ciascun Test trovi il bottone Vedi i risultati. Cliccandoci sopra, si apre una pagina che contiene il riepilogo dei risultati di tutte le esecuzioni, ordinati per studente e per domanda. Se vuoi vedere tutte le esecuzioni di uno studente, cercalo nell'elenco e clicca su Vedi tutti i risultati.

La correzione avviene in automatico in base alle risposte esatte che hai inserito preparando il Test. Fa eccezione la Risposta Aperta, che puoi correggere tu stesso dalla pagina dei risultati.

Le domande del tipo Risposta Multipla, Videoquiz, Abbina le Coppie, Completa la Frase e Cruciverba sono superati dallo studente se almeno il 70% delle risposte inserite è corretto.

# **COS'È UN INSTANT? .1**

Un Instant è l'esecuzione simultanea e in diretta di un Esercizio o di una Verifica.

# **COME FACCIO A LANCIARE UN INSTANT? .2**

Nella pagina **Test**, accanto ad ogni Esercizio o Verifica, c'è il pulsante  $\mathcal{R}_\mathcal{B}$ Cliccandoci sopra lancerai un Instant: tutti gli studenti collegati dovranno svolgere il Test proposto. Nella finestra che compare potrai seguire live lo svolgimento del Test da parte della classe. Una barra di avanzamento indica il progresso di ognuno.

# **COSA SUCCEDE AGLI STUDENTI COLLEGATI QUANDO LANCIO UN INSTANT? .3**

Qualunque attività su WeSchool verrà interrotta da un avviso che li invita a svolgere l'Instant. Per loro lo svolgimento sarà come quello di qualunque Esercizio o Verifica.

### **POSSO INTERROMPERE LO SVOLGIMENTO DI UN INSTANT DOPO CHE L'HO .4 LANCIATO?**

Sì. Nella pagina Test, in alto, vedi l'Instant attivo; cliccando sul tasto Stop bloccherai l'esecuzione dell'Instant, che scomparirà dagli schermi dei dispositivi degli studenti.

### **.5** SONO USCITO PER SBAGLIO DAL LIVE DI UN INSTANT, COME FACCIO A **RITROVARE QUELLA PAGINA?**

Nella pagina Test, in alto, puoi sempre ritrovare l'Instant attivo; cliccando su Segui riapri la pagina che ti consente di seguire in diretta l'esecuzione dell'Instant.

# **.6** DOVE TROVO LE RISPOSTE DATE DAI MIEI STUDENTI?

Come per tutti gli altri Test, nella pagina Test cliccando su Vedi i Risultati visualizzi le risposte degli studenti. Cliccando su Vedi Tutti i Risultati, in corrispondenza di uno studente, potrai controllare sue eventuali esecuzioni precedenti.

#### **COME FACCIO A CREARE UNA SCADENZA? .1**

Nel Wall di un Gruppo, a destra, trovi un box rosso: clicca sul tasto Nuova Scadenza. Scegli una data, un orario e a chi assegnarla, scrivi una descrizione e clicca su Salva.

Puoi creare una Scadenza anche a partire da un Test oppure da una Board. In corrispondenza di ciascun Test trovi il tasto  $\left( \circ \circ \circ \right)$ : cliccandoci sopra assocerai una Scadenza a quell'Esercizio o Verifica. Dentro una Board, trovi la voce Crea una Scadenza nel menu Opzioni in alto a destra.

# **A CHI POSSO ASSEGNARE UNA SCADENZA? .2**

Puoi assegnare una Scadenza a tutti gli studenti di un Gruppo oppure a parte di questi selezionandoli uno ad uno. Non puoi assegnare una Scadenza ad altri docenti.

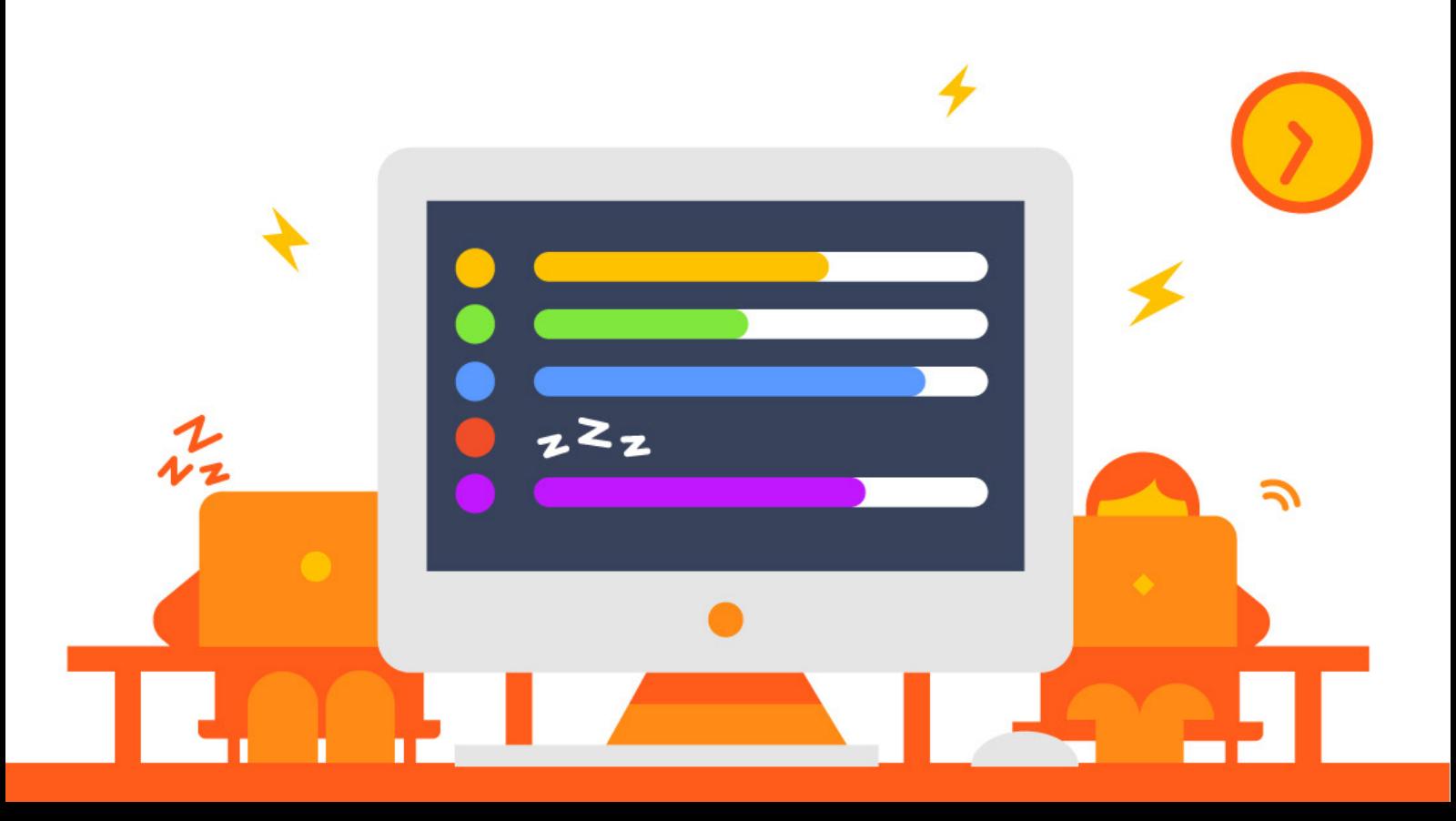